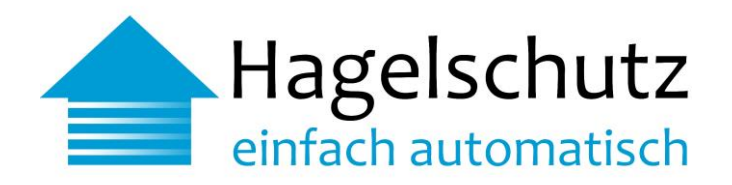

# **Anleitungen / Konfiguration / FAQ**

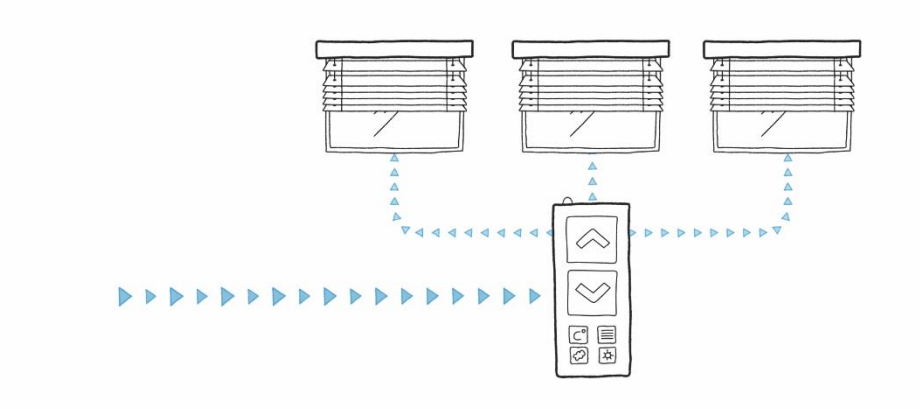

# **Das Wichtigste in Kürze**

Anleitung zur Schnellinstallation über das Internet und das mobile Datennetz

Signalbox-Konfigurator

Häufig gestellte Fragen (FAQ) Planer/Installateure

Information; Onlineplattform Endbenutzerseite für Eigentümer

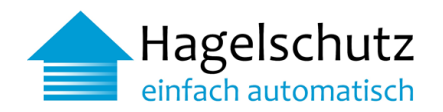

### Inhalt

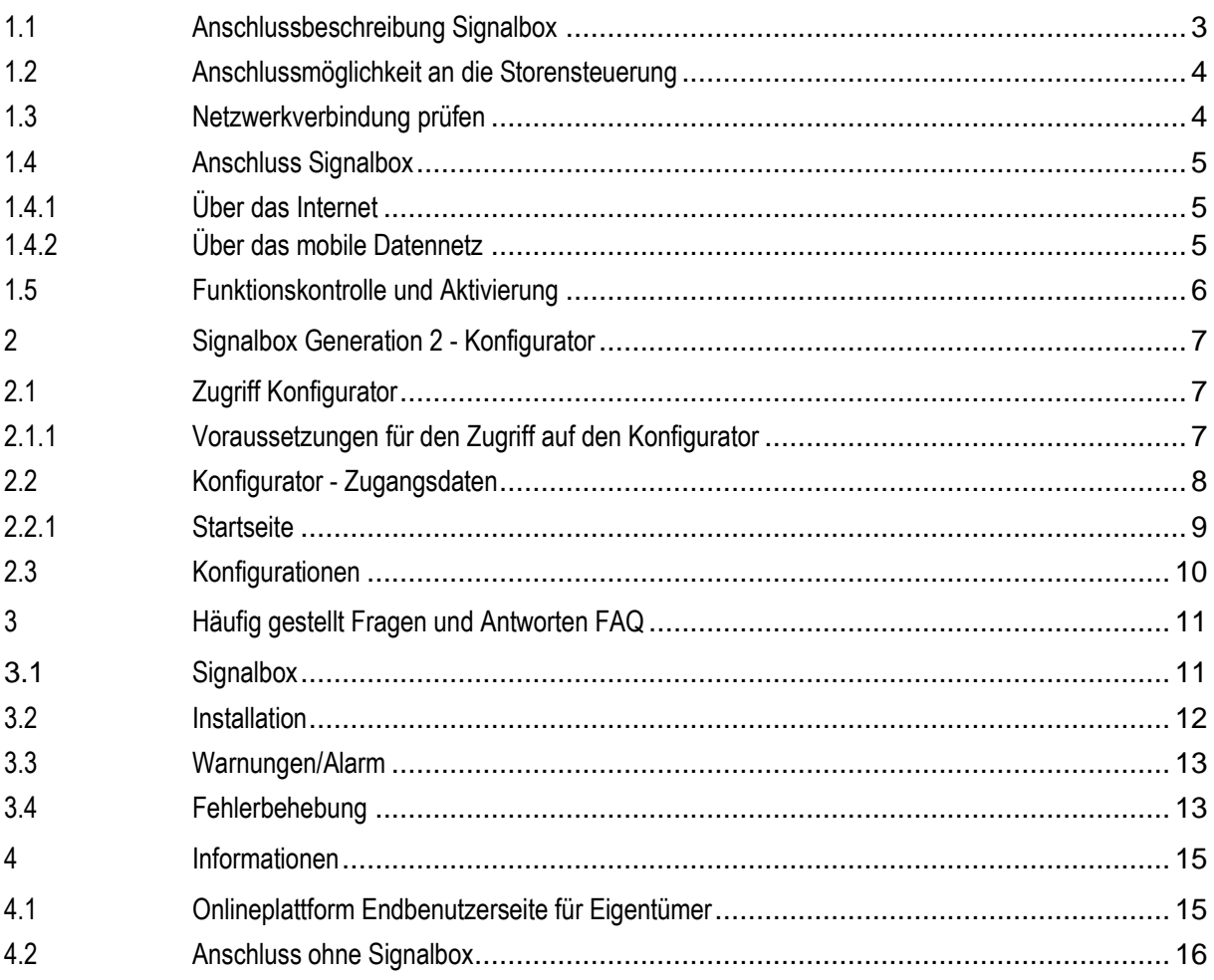

# Anhang

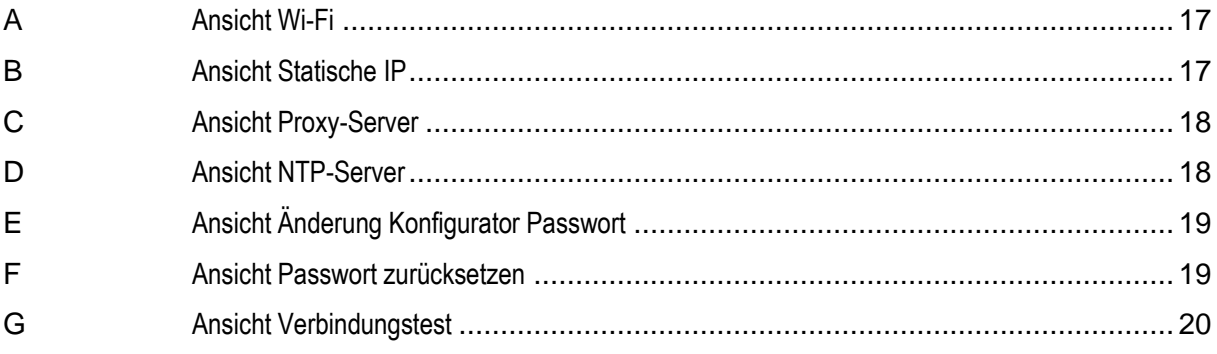

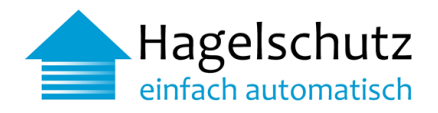

# **Anleitungen**

# <span id="page-2-0"></span>**1.1 Anschlussbeschreibung Signalbox**

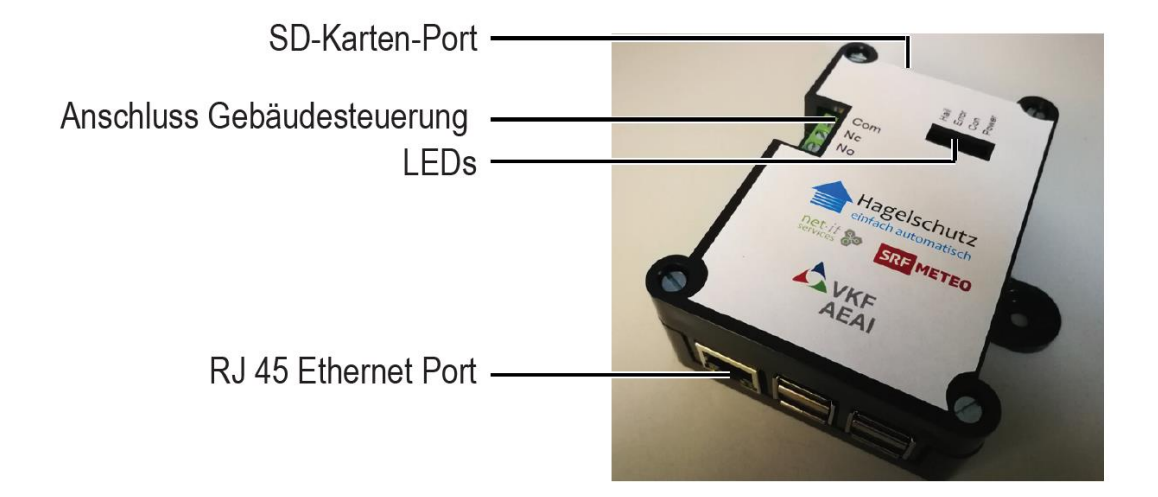

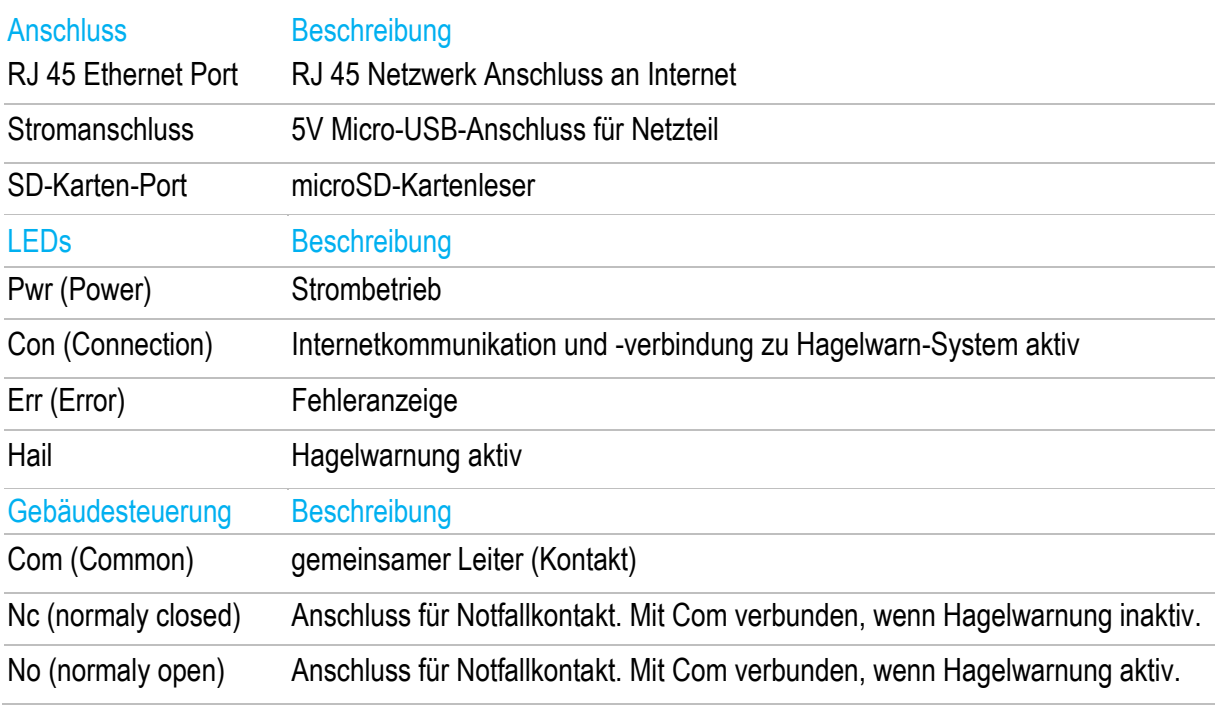

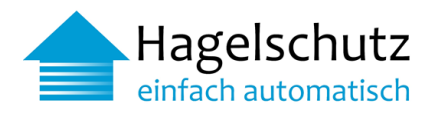

# <span id="page-3-0"></span>**1.2 Anschlussmöglichkeit an die Storensteuerung**

Das Relais der Signalbox Generation 1 verträgt eine Spannung von max. 110V. Das Relais der Signalbox Generation 2 verträgt eine Spannung von max. 220V *(siehe auch Punkt 2 - [Signalbox Generation 2](#page-6-0) – Konfigurator)*

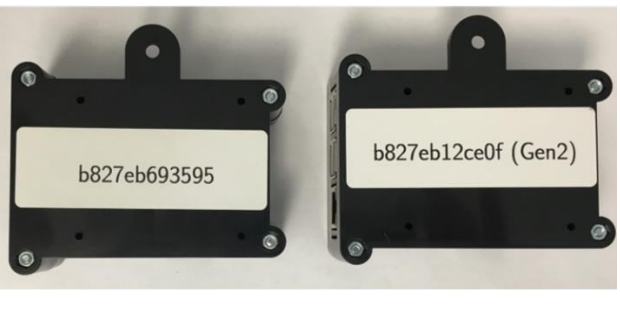

Signalbox Generation 1

Signalbox Generation 2

A. Wenn die Storensteuerung bei einer Hagelwarnung einen potentialfreien Kontakt geöffnet haben muss, Com mit Nc verbinden

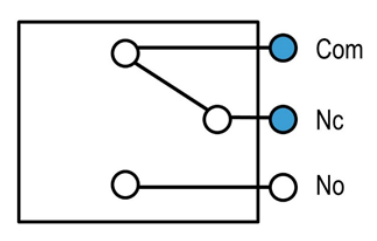

B. Wenn die Storensteuerung bei einer Hagelwarnung einen potentialfreien Kontakt geschlossen haben muss, Com mit No verbinden

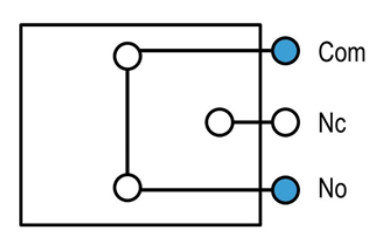

Anmerkung:

Sollte die Storensteuerung keinen potenzialfreien Kontakt für die Hagelsteuerung enthalten, muss ein Relais vorgeschaltet werden.

# <span id="page-3-1"></span>**1.3 Netzwerkverbindung prüfen**

Vor dem Anschluss der Signalbox muss die Funktionstüchtigkeit der Internetverbindung überprüft werden. Dies erfolgt durch aufrufen der Website [https://meteo.netitservices.com](https://meteo.netitservices.com/) über ein Notebook, welches mit dem Internet verbunden ist.

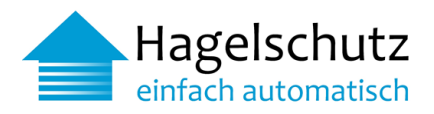

# <span id="page-4-0"></span>**1.4 Anschluss Signalbox**

<span id="page-4-1"></span>1.4.1 Über das Internet

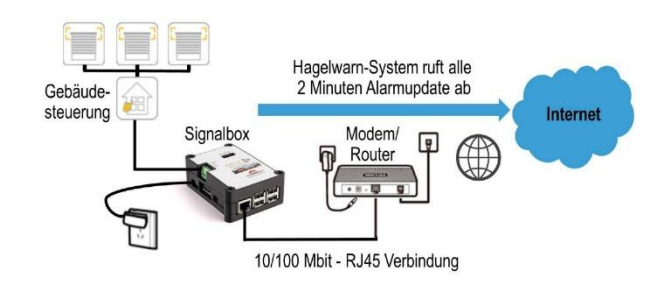

- 1. Die Signalbox mit RJ45 Kabel, wie in Abbildung dargestellt, mit dem Internet verbinden.
- 2. Den Stromadapter anschliessen. Pwr LED an der Signalbox leuchtet auf.
- 3. Die Signalbox startet und bezieht Ihre IP-Adresse vom Modem/Router. Con LED an der Signalbox leuchtet auf.
- 4. Am Ende des korrekten Startvorgangs leuchten beide LEDs Pwr und Con auf. Die Signalbox ist über das Modem/Router mit dem Internet verbunden.
- 5. Den weiteren Anweisungen unter 1.5 [Funktionskontrolle und Aktivierung](#page-5-0) folgen.

# <span id="page-4-2"></span>1.4.2 Über das mobile Datennetz

**Wichtig:** der Elektroinstallateur ist verantwortlich, dass die Installationen so platziert sind, dass eine einwandfreie und hervorragende Signalleistung für die Datenverbindung gewährleistet ist. Dies muss zwingend überprüft werden.

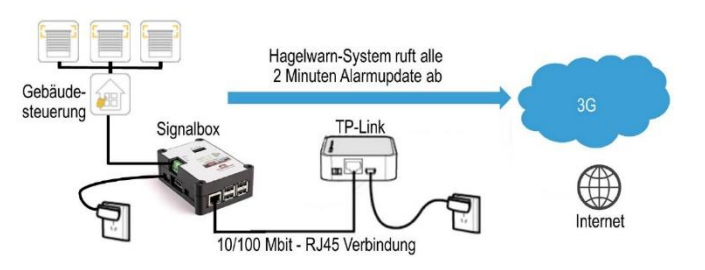

- 1. Die Signalbox mit RJ45 Kabel, wie in Abbildung dargestellt, mit dem TP-Link verbinden.
- 2. Den Stromadapter anschliessen. Pwr LED an der Signalbox leuchtet auf.
- 3. Die Signalbox startet und bezieht Ihre IP-Adresse vom TP-Link. Con LED an der Signalbox leuchtet auf.
- 4. Am Ende des korrekten Startvorgangs leuchten beide LEDs Pwr und Con auf. Die Signalbox ist über den TP-Link mit dem Internet verbunden.
- 5. Den weiteren Anweisungen unter 1.5 [Funktionskontrolle und Aktivierung](#page-5-0) folgen.

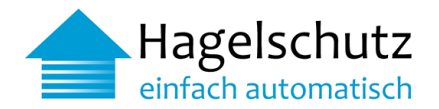

### <span id="page-5-0"></span>**1.5 Funktionskontrolle und Aktivierung**

- 1. Über den Webbrowser die Website https://meteo.netitservices.com aufrufen und mit dem Benutzernamen und Passwort einloggen.
- 2. Signalbox anhand der Seriennummer (befindet sich auf der Rückseite der Signalbox) selektieren. Funktionskontrolle ausführen, indem der Schalter TestAlarm von AUS auf EIN gestellt wird. Auf der Website erscheint unter Informationen > Letzte Aktivitäten (Log Einträge) die Meldung: [INFO]: Gebäudestatus wechselte von Entwarnung auf Hagelwarnung (Testalarm)
- 3. Innerhalb von zwei Minuten verbindet sich die Signalbox mit dem Hagelwarn-System. Da der Testalarm aktiv ist (siehe 1.5, 1.) schaltet die Signalbox die Hagelwarnung an:
	- Die Hail-LED der Signalbox leuchtet auf. Die Storen fahren hoch.
	- Im Webbrowser erscheint unter Informationen > Letzte Aktivitäten (Log Einträge) die Meldung [INFO]: Gerät hat Status Hagelwarnung abgeholt (Testalarm).
	- Die Funktionskontrolle ist abgeschlossen, wenn die Storen hochgefahren wurden.
- 4. Den TestAlarm über den Webbrowser auf AUS stellen. Nach erneuter Verbindung (siehe auch Punkt 1.5, 3.) wird das Hagelsignal ausgeschaltet:
	- Im Webbrowser erscheint unter Informationen > Letzte Aktivitäten (Log Einträge) die Meldung [INFO]: Gerätestatus wechselte von Hagelwarnung auf Entwarnung (Testalarm).
	- Die Hail-LED der Signalbox erlischt. Die Storen fahren in die definierte Position der Storensteuerung.
	- Im Webbrowser erscheint unter Informationen > Letzte Aktivitäten (Log Einträge) die Meldung: [INFO]: Gerät hat Status Entwarnung abgeholt (Testalarm).
	- Die Funktionskontrolle ist abgeschlossen, wenn die Storen runtergefahren wurden und an der definierten Stelle stehen bleiben.
	- Nach erfolgreicher Funktionskontrolle, die Alarmkette der Signalbox von AUS auf EIN stellen. Dadurch aktiviert sich die automatische Information per SMS/E-Mail im Falle eines Verbindungsunterbruchs [\(weiterführende Informationen siehe auch Punkt 3.3 Warnungen/Alarm\)](#page-12-0).
- 5. Die Installation ist nun abgeschlossen. Das Hagelwarn-System funktioniert ab diesem Zeitpunkt automatisch.
- 6. **Wichtig:** Abnahmeprotokoll ausgefüllt und unterschrieben an die VKF senden.

**Zur Info:** Sobald die Hagelschutz-Signalbox installiert ist, werden wir mit dem Abnahmeprotokoll über die Inbetriebnahme informiert. Der Gebäudeeigentümer, Hauswart oder die zuständige Verwaltung erhält anschliessend einen kostenlosen persönlichen, geschützten Direktzugriff zur Onlineplattform "Hagelschutz". Neben der Überprüfung von aktuellen Hagelwarnungen für das Gebäude in Echtzeit erhält man ebenfalls einen Überblick der vergangenen Hagelschläge der letzten Monate und kann auch Testalarme durchführen [\(weiterführende Informationen siehe auch Punkt 4.1 Onlineplattform Endbenutzerseite für Eigentümer\)](#page-14-1).

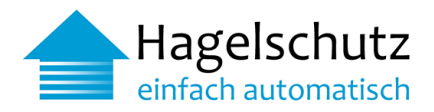

# <span id="page-6-0"></span>**2 Signalbox Generation 2 - Konfigurator**

Die Signalbox Generation 2 unterstützt Wi-Fi, um eine einfachere Installation an Orten zu ermöglichen, an denen kein Ethernet-Kabel verfügbar ist. Damit der Benutzer eine Verbindung zu einem drahtlosen Netzwerk herstellen und andere Wartungsaufgaben ausführen kann, wurde der Signalbox-Konfigurator erstellt. Diese webbasierte grafische Benutzeroberfläche konfiguriert nicht nur das WLAN, sondern ermöglicht auch die Konfiguration statischer IP-Adressen, die Überprüfung von Netzwerkverbindungen usw.

**Unterstützte Browser:** Der Signalbox-Konfigurator wurde mit folgenden Browsern getestet:

- Google Chrome (76.0) Microsoft Edge (42.17134)
- $\bullet$  Mozilla Firefox (68.0)  $\bullet$  Opera (63.0)  $\bullet$  Safari (12.1)

# <span id="page-6-1"></span>**2.1 Zugriff Konfigurator**

Der Konfigurator ist eine webbasierte Anwendung (Zugriff via Browser). Wenn die IP-Adresse der Signalbox bereits bekannt ist, kann der Zugriff direkt auf den Konfigurator erfolgen: http:// <IP-Adresse>.

Wenn die IP der Signalbox nicht bekannt ist, kann in der Administrations-Website unter https://meteo.netitservices.com die IP-Adresse angefragt werden.

# <span id="page-6-2"></span>2.1.1 Voraussetzungen für den Zugriff auf den Konfigurator

- die Signalbox muss mit dem lokalen Netzwerk verbunden sein (LAN-Anschluss RJ45 anschliessen).
- DHCP muss konfiguriert sein, damit der Signalbox automatisch eine IP-Adresse zugewiesen wird
- Die Signalbox muss in der Administrationsoberfläche registriert sein
- 1. Über den Webbrowser die Website https://meteo.netitservices.com aufrufen und mit dem Benutzernamen und Passwort einloggen.
- 2. Signalbox anhand der Seriennummer (befindet sich auf der Rückseite der Signalbox) selektieren. In der Details-Ansicht der Signalbox Schaltfläche IP Anfordern wählen. Auf der Website erscheint unter Letzte Aktivitäten > Die IP wurde angefordert. Bei der nächsten Abfrage (innerhalb von 2 Minuten) sendet die Signalbox die IP-Adresse an den Server. Auf der Website erscheint unter Letzte Aktivitäten > Die IP wurde empfangen.

HINWEIS: Die IP-Adresse ist nur 60 Minuten lang sichtbar und muss bei Bedarf erneut angefordert werden.

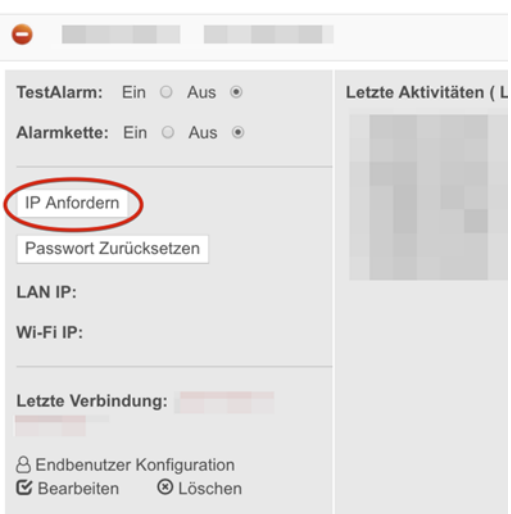

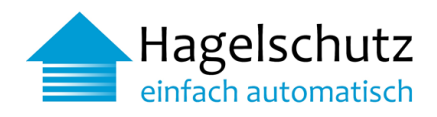

Sobald die IP-Adresse angezeigt wird, anklicken und der Signalbox-Konfigurator wird in einem neuen Tab geöffnet.

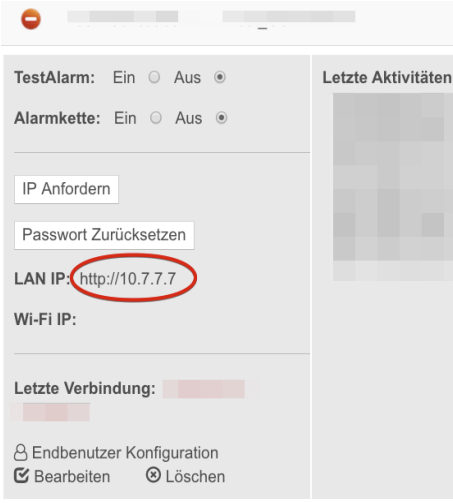

# <span id="page-7-0"></span>**2.2 Konfigurator - Zugangsdaten**

Zugangsdaten Die folgenden Informationen sind die Standardanmeldeinformationen für den **Zugriff auf die Weboberfläche des Signalbox-Konfigurators**:

> Benutzername: admin Standardpasswort: pwd4pimeteo

Unter 2.2.1 werden die Menüpunkte des Konfigurators vorgestellt.

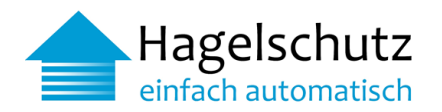

# <span id="page-8-0"></span>2.2.1 Startseite

Auf der Startseite werden die Details zur Signalbox angezeigt. Die Konfigurationsinformationen der Signalbox werden wie folgt angezeigt:

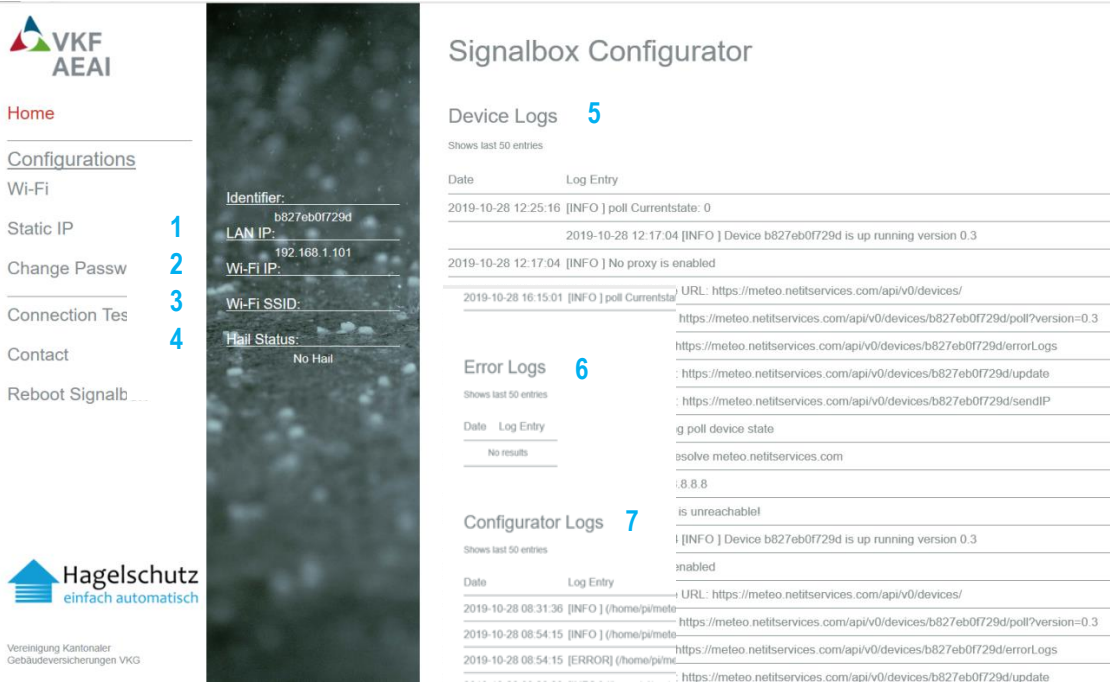

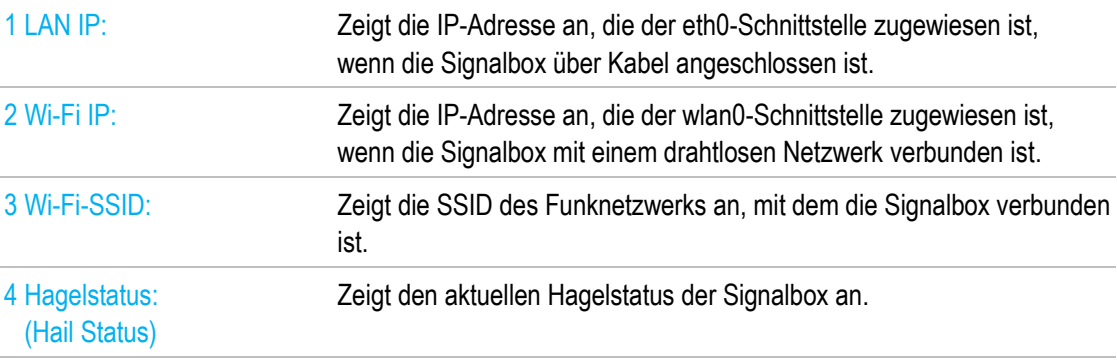

Die Protokolleinträge zu den auf der Signalbox ausgeführten Anwendungen sind ersichtlich und in die Abschnitte 5/6/7 unterteilt:

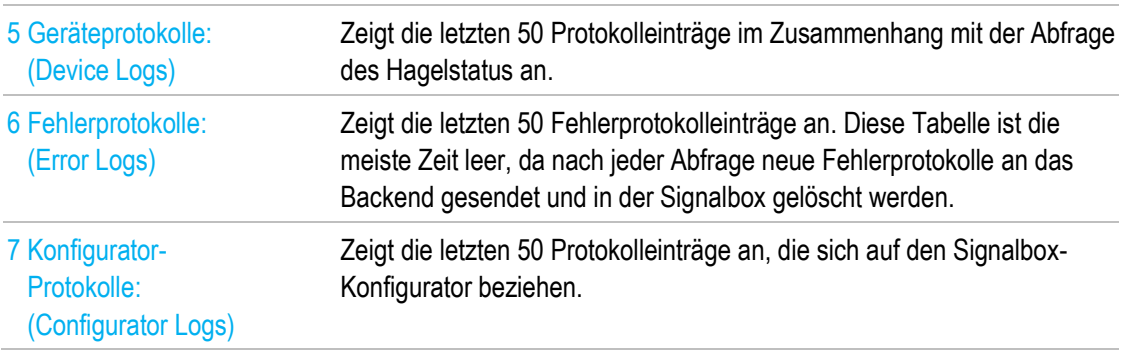

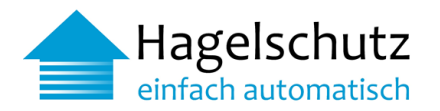

# <span id="page-9-0"></span>**2.3 Konfigurationen**

Im Abschnitt Konfigurationen finden Sie alle Dinge, die über die Weboberfläche geändert werden können.

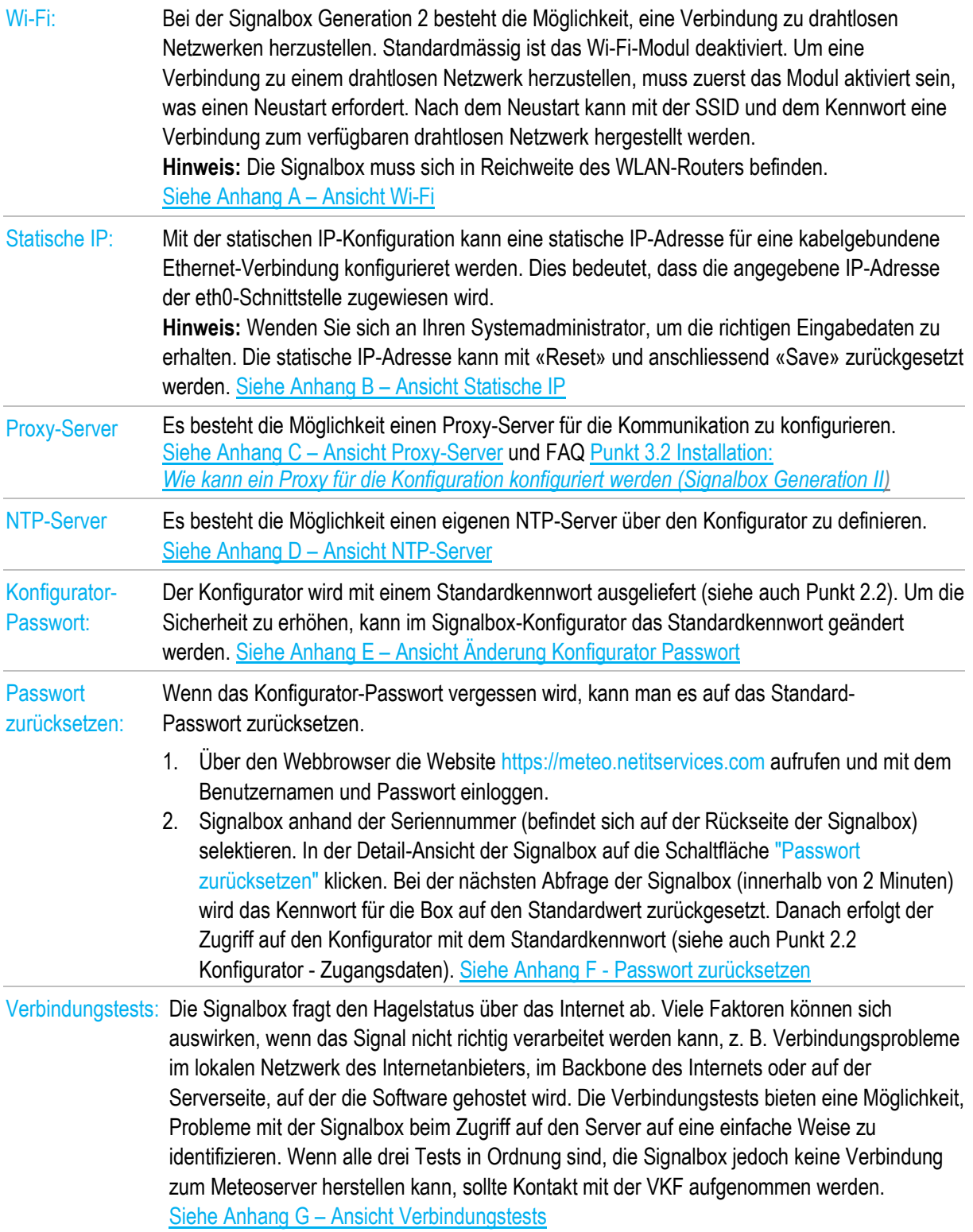

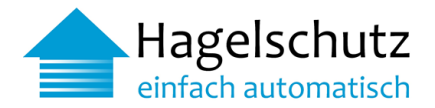

# <span id="page-10-0"></span>**3 Häufig gestellt Fragen und Antworten FAQ**

# <span id="page-10-1"></span>**3.1 Signalbox**

### Was ist eine Signalbox?

Eine Signalbox ist ein kleines Computergerät, welches entweder über Kabel, oder das Mobilfunknetz an das Internet und per eigebautem Relais an die lokale Storen- / Gebäudesteuerung angeschlossen wird. Im zwei Minuten Takt baut diese eine Verbindung per Poll Verfahren zum VKF / VKG - Meteo - Applikationssystem auf. Bei einem bevorstehenden (prognostizierten) Hagelereignis in der Nähe des Signalbox Standortes erhält die Box eine Hagel Warnung und gibt über das Relais ein Signal zum Hochfahren der Storen an die Gebäudesteuerung weiter.

# Wie verhält sich die Signalbox bei einer Hagelwarnung?

Das Gerät schaltet einen potentialfreien Kontakt vom "Eingang" (COM) zum "Ausgang" (NC), wenn keine Hagelvorwarnung vorliegt bzw. zum andern "Ausgang" (NO), wenn eine Hagelwarnung für den Standort vorliegt. Bestehende unveränderte Warnungen werden nicht erneut gemeldet. Erst eine Entwarnung wird wiederum signalisiert.

# Wie hoch ist die zulässige Spannung? Für welche Spannung und welchen Strom sind die Schaltkontakte COM, L1 und L2 gebaut?

COM, L1 und L2 sind Ausgangskontakte (potentialfrei) des Relais. Potentialfrei bedeutet, dass an den Kontakten kein Strom fliesst.

Das Relais der Signalbox Generation 1 verträgt eine Spannung von max. 110V.

Das Relais der Signalbox Generation 2 verträgt eine Spannung von max. 220V.

# Welche Datenmengen werden durch die Signalbox übertragen?

Es werden rund 150 MB pro Monat übertragen.

Wie oft wird die Hagelgefahr von der Steuerung/Box abgefragt?

Die Hagelgefahr wird im Zweiminutentakt abgefragt.

### Wie lange dauert es, bis man eine Fehlermeldung erhält?

Sofern eine Signalbox eine Stunde am Stück keine Daten abgeholt hat, wird eine Störungsmeldung automatisch an die Ausfall-Nr. resp. Ausfall-E-Mail gesendet.

Benötigt die Signalbox einen Stromanschluss?

Ja, die Signalbox muss direkt an den Strom angeschlossen werden.

### Was passiert bei einem Stromausfall? Startet die Signalbox von selbst wieder?

Sobald der Strom wieder verfügbar ist, stellt die Signalbox innerhalb von rund zwei Minuten eine Verbindung zum Server her.

Welche Anforderungen benötigt das Storensystem, um die Signalbox anzuschliessen?

Die Storensteuerung benötigt einen potenzialfreien Kontakt. In seltenen Fällen, wo kein potenzialfreier Kontakt besteht, kann durch einen Elektroinstallateur ein Relais vorgeschalten werden.

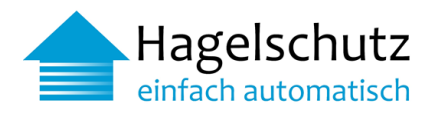

# <span id="page-11-0"></span>**3.2 Installation**

Kann die Installation von «Hagelschutz – einfach automatisch» Fehler im Programm der Storensteuerung auslösen oder die Storensteuerung ausser Kraft setzen?

Nein, «Hagelschutz – einfach automatisch» übersteuert die Storensteuerung, greift aber nicht auf die Programmierung der Storensteuerung zu.

Was muss beachtet werden, wenn die Signalbox hinter der Firewall eingesetzt werden soll?

Die Signalbox kommuniziert ausschliesslich im POLL-Verfahren. Es wird aus Sicherheitsgründen daher stets eine Verbindung von der Signalbox zum Applikationsserver aufgebaut. Die Firewall muss je nach Signalbox folgend eingestellt werden:

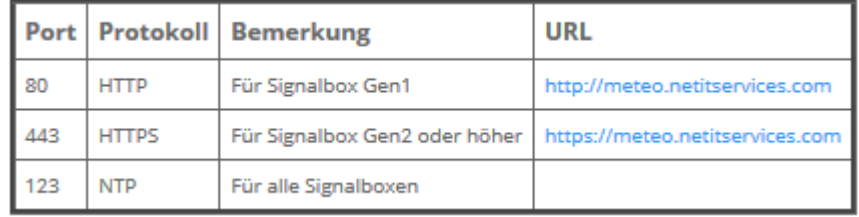

Bitte beachten Sie auch, dass das JSON Content-Type HTTP headers nicht auf der Firewall gefiltert (verweigert) wird.

Kann eine statische IP-Adresse der Signalbox vergeben bzw. eingegeben werden?

Ja. Die Signalbox wird mit einer Standard Linux-Betriebssystem-Variante prozessiert.

Signalbox Generation II: Die Einstellungen für eine statische IP-Adresse können über den Konfigurator hinzugefügt werden. Siehe [2.1 Zugriff Konfigurator](#page-6-1) und Anhang B – [Ansicht Statische IP.](#page-16-1)

Signalbox Generation I: VKF-Administration kontaktieren und den Benutzernamen sowie das Passwort für die Konfiguration anfordern. Bildschirm (Monitor) an den HDMI-Anschluss sowie eine Tastatur an einem USB-Anschluss an der Signalbox anschliessen. Alternativ kann man, falls die Signalbox schon eine IP-Adresse (z. B. von einem DHCP-Server) erhalten hat, auch per SSH-Client mit der Signalbox verbinden und anmelden. Anschliessend kann eine statische IP-Adresse auf der Signalbox konfiguriert werden. Beispiel-Anweisung Konfiguration[: https://www.modmypi.com/blog/how-to-give-your-raspberry-pi-a-static-ip-address-update](https://www.modmypi.com/blog/how-to-give-your-raspberry-pi-a-static-ip-address-update)

Wie kann ein Proxy für die Kommunikation konfiguriert werden?

**Notiz:** VKF-Administration kontaktieren → Benutzernamen sowie das Passwort für die Konfiguration anfordern. Signalbox Generation I:

- 1. Bildschirm (Monitor) an den HDMI Anschluss sowie eine Tastatur an einem USB-Anschluss an der Signalbox anschliessen. Alternativ kann man, falls die Signalbox schon eine IP Adresse (z. B. von einem DHCP-Server) erhalten hat, auch per SSH-Client mit der Signalbox verbinden.
- 2. Anmelden.
- 3. Wechseln in das '/home/pi/meteo' Verzeichnis (z. B. 'cd meteo').
- 4. Bearbeitung der Datei 'properties.template': 'vim properties.template' **Änderung** 'proxy.enabled = **no'** zu 'proxy.enabled = **yes**' **Ausfüllen** der Felder von 'proxy.server = ', 'proxy.port = ', 'proxy.username = ' und 'proxy.password = ' 5. Signalbox neu starten.
- Signalbox Generation II:

**Hinweis** – Konfiguration via Signalbox-Konfigurator möglich. Siehe Anhang C – Ansicht Proxy-Server

Wie kann ein NTP-Server für die Kommunikation hinzugefügt werden? Der NTP-Server kann über den Konfigurator hinzugefügt werden. siehe Anhang D – Ansicht NTP-Server

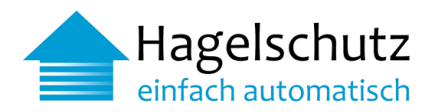

# <span id="page-12-0"></span>**3.3 Warnungen/Alarm**

Überschreibt die Hagelschutz-Übersteuerung die Kundeneinstellungen an der Storensteuerung? Nein, das Signal von «Hagelschutz – einfach automatisch» übersteuert die gegebenen Storensteuerungen nur im Alarmfall. Das Signal greift nicht auf die Programmierung der Storensteuerung zu.

# Wird die hochgefahrene Store bei einem Alarm blockiert, oder kann die Store manuell (Knopfdruck) heruntergefahren werden?

Die Storen können während des Alarms nicht manuell heruntergefahren werden. Sobald der Alarm vorbei ist, können die Storen wieder wie gewünscht eingestellt werden.

Wie verhält sich das System im Zusammenhang mit einem bestehenden Windwächter? Die Einstellung an der Storensteuerung gibt hier vor, welcher Alarm erstrangig ist.

Die Alarmkette wurde aktiviert. Wie lange dauert es, bis man eine Notifikation bekommt?

Die Alarmkette der Signalbox wird erst dann aktiviert, wenn die Signalbox einwandfrei installiert ist und funktioniert. Die Funktion kann jederzeit über einen Testalarm (Ein/Aus) auf unserer Website [https://meteo.netitservices.com](https://meteo.netitservices.com/) geprüft werden. Die Notifikation ist wie folgt eingestellt:

**Erstmeldung:** Sofern die Signalbox während einer Stunde keine Daten abholt, wird der eingestellte Erstkontakt/Zweitkontakt auf dem von Ihm gewünschten Weg (SMS und/oder E-Mail) informiert. Bei Unklarheiten kann man über die Support-Telefonnummer der VKF Hilfe erhalten. Die erste Notifikation erfolgt in täglichen Zeitfenstern von 8:00 bis 22:00 Uhr. Entsteht ein Fehler ausserhalb dieser Zeiten, erfolgt die Meldung – sofern der Fehler bis zu diesem Zeitpunkt noch besteht - zu Beginn des nächsten Zeitfensters (8:00 Uhr des Folgetages).

**Zweitmeldung:** Sofern nicht auf die Erstmeldung reagiert wurde, wird eine Zweitmeldung am nächsten Werktag zu Bürozeiten (8:00 - 17:00 Uhr) mit einer erneuten Warnung an den Erstkontakt/Zweitkontakt versendet. **Sobald die Signalbox wieder Daten abholt, wird der eingestellte Erstkontakt/Zweitkontakt automatisch informiert.** Beispiele der automatischen Meldungen siehe Seite 14

# <span id="page-12-1"></span>**3.4 Fehlerbehebung**

# Auf der Signalbox leuchtet die Fehler-LED (ERR) aber nicht die Verbindung-LED (CON). Was ist zu tun?

Es liegt ein Verbindungsproblem vor. Die Signalbox kann sich nicht mit dem Applikationsserver verbinden. Das Netzwerk Kabel mit einem Laptop verbinden um zu prüfen, ob der Zugriff auf https://meteo.netitservices.com erfolgt. Wenn die Webseite nicht erreichbar ist, überprüfen, ob die Internet- und/oder Firewall Einstellungen korrekt sind.

# Auf der Signalbox leuchtet die Fehler-LED (ERR) sowie die Verbindung-LED (CON). Was ist zu tun?

In diesem Fall kann es sein, dass die eingestellte Seriennummer am Applikationsserver nicht mit der Seriennummer der Signalbox übereinstimmt. Um dieses Problem eingrenzen zu können, anmelden mit dem Benutzernamen und Passwort bei [https://meteo.netitservices.com.](https://meteo.netitservices.com/) Selektiert man die Tab-Informationen und vergleicht man die angezeigte(n) Seriennummer(n) mit der Seriennummer der Signalbox. Man findet die Seriennummer auf der Etikette, welche auf der Rückseite der Signalbox angebracht ist. Falls diese unterschiedlich sein sollten, die VKF-Administration kontaktieren, welche diesen Fehler umgehend korrigieren wird.

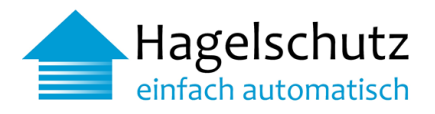

### Beispiel automatische Meldung «Verbindungsunterbruch»

Mo. 22.06.2020 08:33 hagelschutz@vkg.ch "Hagelschutz - einfach automatisch" - Verbindungsproblem An **Bienz Daniela** 

Diese Nachricht hat unnötige Zeilenumbrüche.

#### Guten Tag

Das System "Hagelschutz - einfach automatisch" kann keine Verbindung zu unserem Server aufbauen und somit auch keine Hagelwarnungen empfangen. Bitte prüfen Sie die Internetverbindung und den Stromanschluss ihrer Signalbox. Trennen Sie diese gegebenenfalls und verbinden Sie sie erneut mit der Signalbox Wenn danach nicht zwei Lämpchen gelb leuchten, melden Sie sich bitte bei uns.<br>Seriennummer Signalbox: b827ebXXXXXX. Standort: Strasse, Nr, PLZ Ort E-Mail: hagelschutz@vkg.ch Telefon: 031 320 22 20 (Bürozeiten) Herzlichen Dank!

Freundliche Grüsse Ihr "Hagelschutz - einfach automatisch" Team

Vereinigung Kantonaler Gebäudeversicherungen VKG Bundesgasse 20 3001 Bern

### Beispiel automatische Meldung «Verbindung funktioniert wieder»

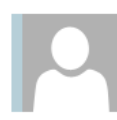

Mo. 22.06.2020 08:41

hagelschutz@vkg.ch

"Hagelschutz - einfach automatisch" - Wieder online

An Bienz Daniela Diese Nachricht hat unnötige Zeilenumbrüche.

#### Guten Tag,

Die Verbindung zum System "Hagelschutz - einfach automatisch" funktioniert wieder.

Seriennummer Signalbox: b827ebXXXX

Standort: Strasse, Nr, PLZ Ort

Freundliche Grüsse Ihr "Hagelschutz - einfach automatisch" Team

Vereinigung Kantonaler Feuerversicherungen VKF Bundesgasse 20, 3001 Bern

Guten Tag,

Hagelschutz:

Verbindungsproblem.

Internetverbindung und den

Seriennummer Signalbox:

Standort: Bernstrasse 120,

Infos: hageIschutz@vkg.ch

Bitte prüfen Sie die

Stromanschluss.

b827eb1fa8ab

3122 Kehrsatz

(Bürozeiten)

oder 031 320 22 20

Die Verbindung zum System "Hagelschutz - einfach automatisch" funktioniert wieder. Seriennummer Signalbox: b827eb1fa8ab Standort: Bernstrasse 120, 3122 Kehrsatz

Freundliche Grüsse Ihr "Hagelschutz - einfach automatisch" Team

Vereinigung Kantonaler Feuerversicherungen VKF Bundesgasse 20, 3001 Bern

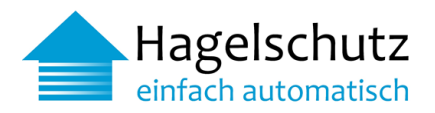

### <span id="page-14-0"></span>**4 Informationen**

### <span id="page-14-1"></span>**4.1 Onlineplattform Endbenutzerseite für Eigentümer**

Sobald die Hagelschutz-Signalbox installiert ist, wird die VKF mit dem Abnahmeprotokoll über die Inbetriebnahme informiert. Der Gebäudeeigentümer, Hauswart oder die zuständige Verwaltung erhält anschliessend einen kostenlosen persönlichen, geschützten Direktzugriff zur Onlineplattform "Hagelschutz". Neben der Überprüfung von aktuellen Hagelwarnungen für das Gebäude in Echtzeit erhält man ebenfalls einen Überblick der vergangenen Hagelschläge der letzten Monate und kann auch Testalarme durchführen.

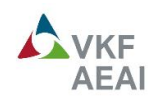

### Geräteinformation

Hagelwarnung Kontakt Ausloggen

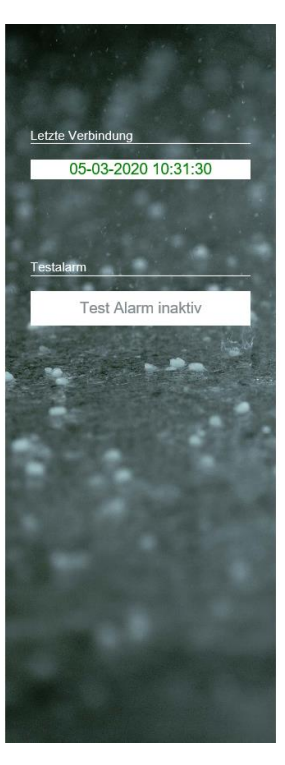

#### Details

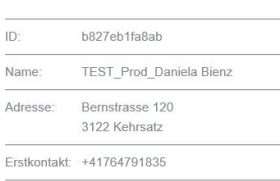

### Letzte Meldungen

Aktualisiert am: 05-03-2020 10:33:23

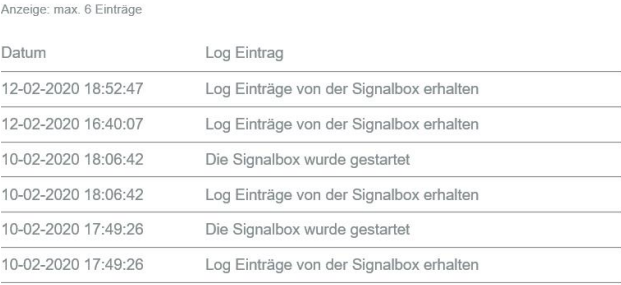

Vereinigung Kantonaler<br>Gebäudeversicherungen VKG

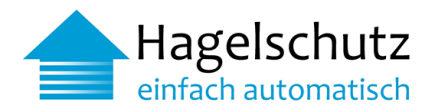

### <span id="page-15-0"></span>**4.2 Anschluss ohne Signalbox**

Bei modernsten Gebäudesteuerungen kann die Signalmeldung auch ohne VKF-Signalbox abgeholt werden. Die **Spezifikation Meteo API** beschreibt, was man bei der Gebäudesteuerung einstellen muss, um das Signal auch ohne Box abholen zu können.

### **POLL REQUEST:**

To fetch the signal for a registered endpoint/location the client does an HTTP GET request with the following format:

**https://meteo.netitservices.com/api/v0/devices/<deviceId>/poll?hwtypeId=<HID>**

### **REQUIRED PARAMETERS:**

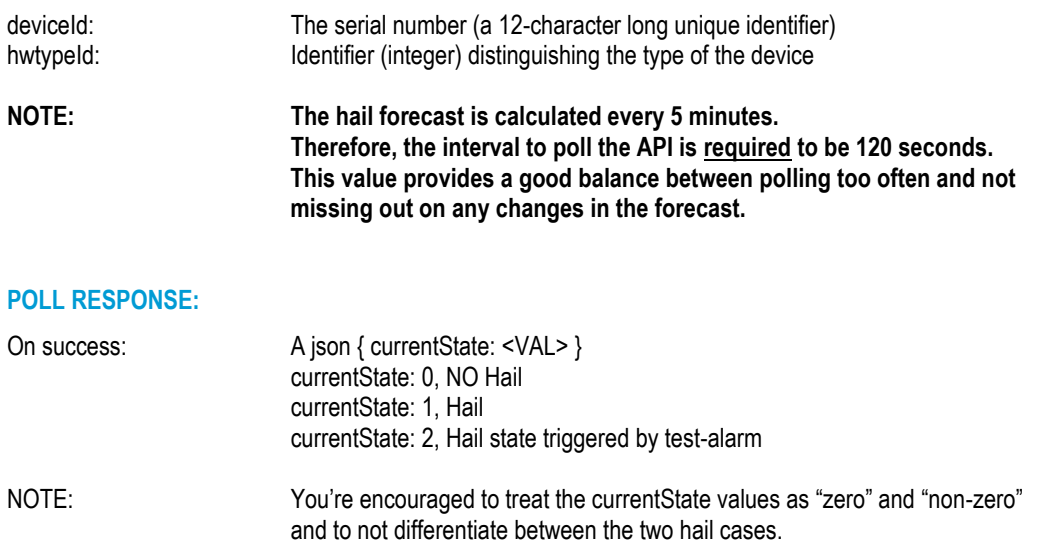

On failure: Some HTTP Status Error & message

### **ERROR REPORT:**

To report an error to the server a registered client does an HTTP POST request with the following format: https://meteo.netitservices.com/api/v0/devices/<deviceId>/errorLogs

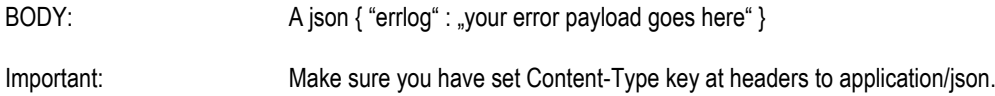

Bei Interesse wenden Sie sich bitte an: [hagelschutz@vkg.ch](mailto:hagelschutz@vkg.ch)

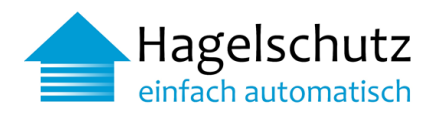

### **Anhang –**

<span id="page-16-0"></span>A Ansicht Wi-Fi

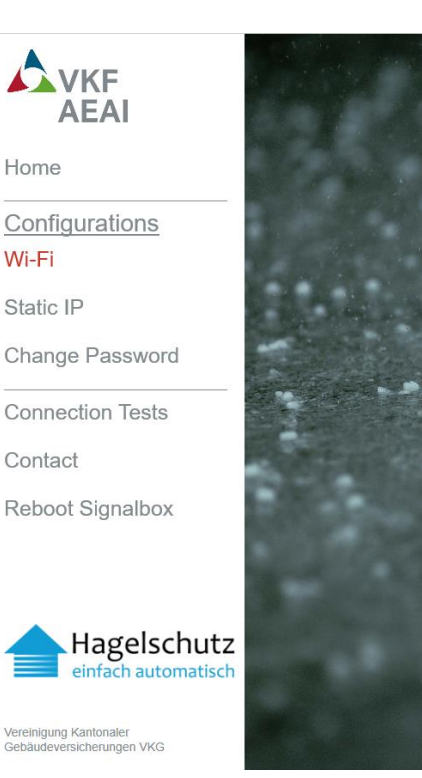

# <span id="page-16-1"></span>B Ansicht Statische IP

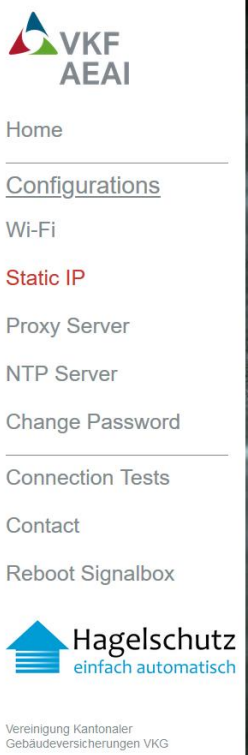

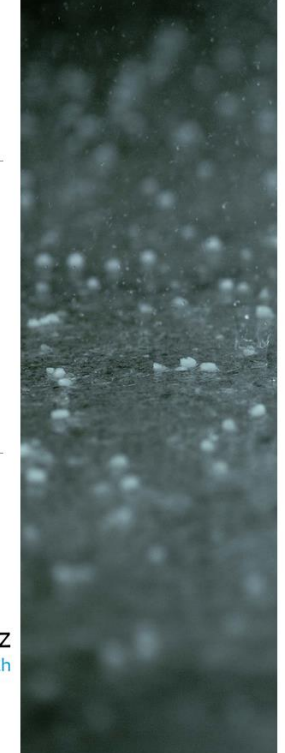

# Configure Wi-Fi Wi-Fi is currently disabled

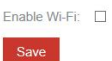

### Configure Static IP for Singalbox

Note: The static IP address is only set for the LAN and not for Wi-Fi To revert back to DHCP click 'Reset' and 'Save'.

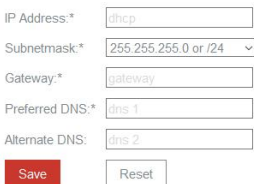

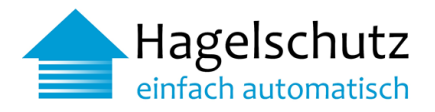

### <span id="page-17-0"></span>C Ansicht Proxy-Server

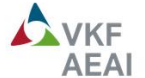

Home Configurations Wi-Fi Static IP **Proxy Server** NTP Server Change Password **Connection Tests** Contact Reboot Signalbox

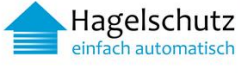

Vereinigung Kantonaler<br>Gebäudeversicherungen VKG

Home

Wi-Fi

Vereinigung Kantonaler<br>Gebäudeversicherungen VKG

<span id="page-17-1"></span>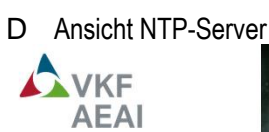

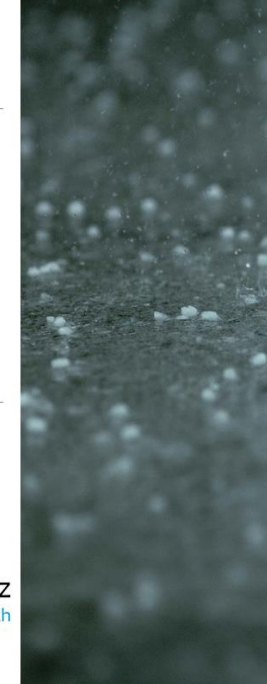

#### Configure Proxy Server for Singalbox

IP and port are mandatory. All other fields can be empty depending on your proxy.<br>In some cases when using a special Windows proxy, manual configuration of the URI is needed.<br>To do so click 'URI Overwrite' and insert the U

https://DOMAIN\USERNAME:PASSWORD@PROXYIP:PROXYPORT<br>https://USERNAME%40DOMAIN:PASSWORD@PROXYIP:PROXYPORT

When a custom URI is specified the other fields may not show the correct values.<br>In this case only use the 'URI Overwrite' field to get and set your information.

To revert back to defaults, click 'Reset' and 'Save'.

ÏF

 $\overline{P}$ 

 $\overline{P}$ 

 $\overline{M}$ 

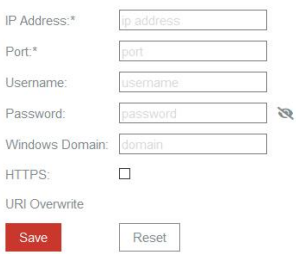

Configurations Static IP Proxy Server **NTP Server** Change Password **Connection Tests** Contact Reboot Signalbox Hagelschutz einfach automatisch

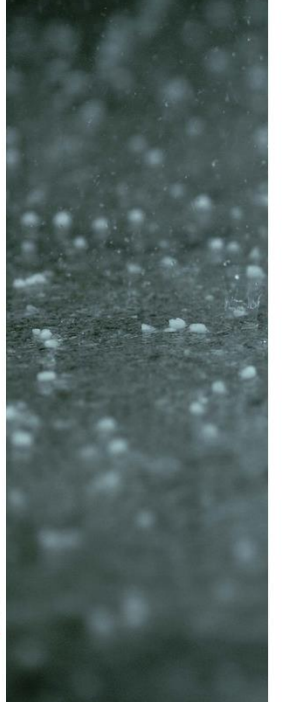

### Configure NTP Server for Singalbox

If you want to use an own NTP Server insert the URL here.<br>To revert back to defaults, click 'Reset' or clear the input field and click 'Save'.

Current NTP Server: Default

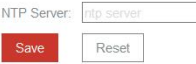

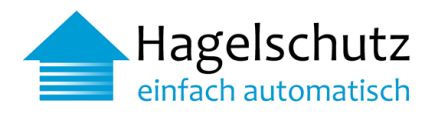

### <span id="page-18-0"></span>E Ansicht Änderung Konfigurator Passwort

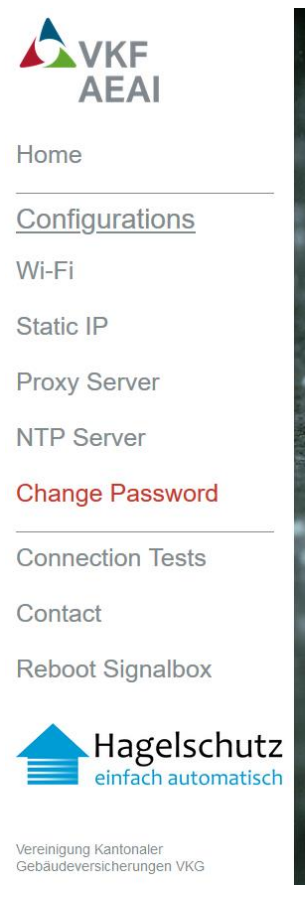

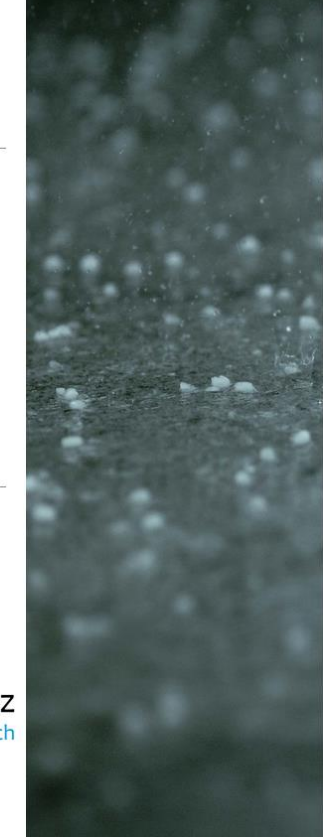

### Change the Configurator Login Password

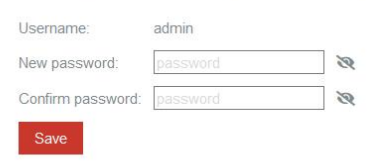

# <span id="page-18-1"></span>F Ansicht Passwort zurücksetzen

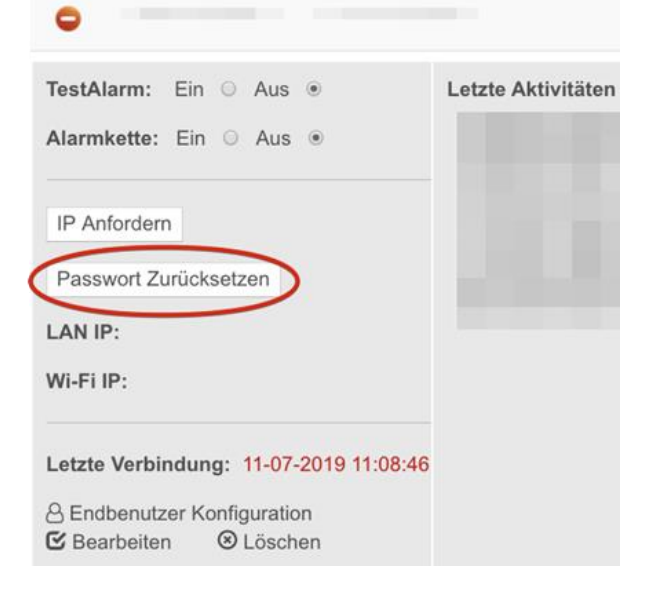

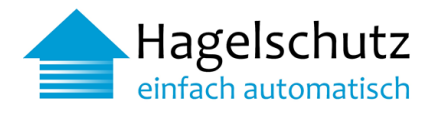

<span id="page-19-0"></span>G Ansicht Verbindungstest

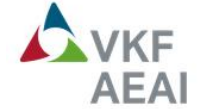

### Home

### Configurations

Wi-Fi

Static IP

Proxy Server

**NTP Server** 

Change Password

**Connection Tests** 

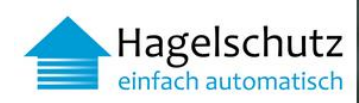

Vereinigung Kantonaler Gebäudeversicherungen VKG

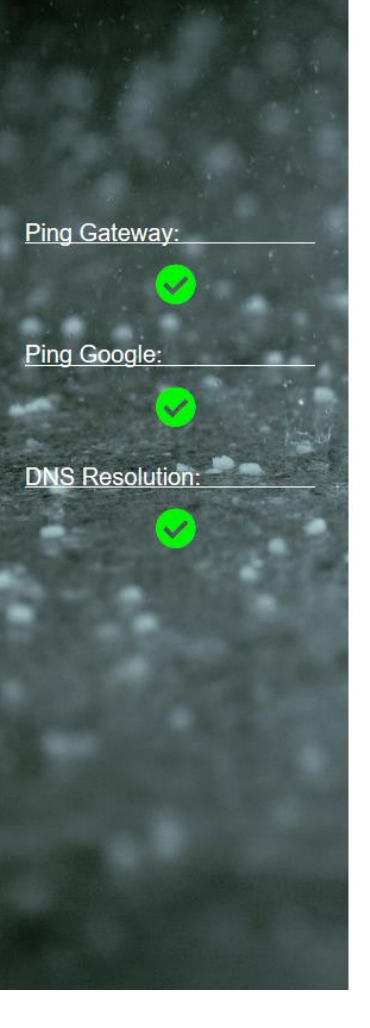

# **Internet Connection Tests**

### Ping Gateway

If you can ping your default gateway, but can't ping google, you probably have a problem accessing the internet. We tried to ping the default gateway. (You can see the result on the left side)

Note: If a proxy server is configured, the proxy server is pinged instead.

### Ping Google

If you can ping google, but can't reach the meteo server, there might be a problem on the server side. We tried to ping the google dns server (8.8.8.8). (You can see the result on the left side)

### **DNS Resolution**

If you can ping google, but can't reach the meteo<br>server, there might be a problem with the DNS Server. We tried to resolve meteo.netitservices.com. (You can see the result on the left side)